# Microsoft Office Microsoft Office Word 2016 Word 2016 Manual Manual

- 1. 基本的な操作
- 2. 文字の装飾
- 3. 文章構成・レイアウト
- 4. 機能
- **5. 表や図形の操作**

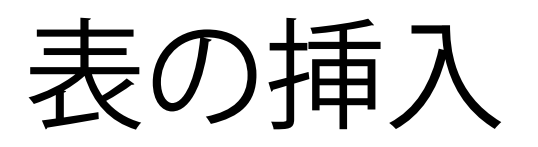

### 表の挿入方法は表の大きさによって異なります。

■ 表の大きさが8行×10列以下の場合

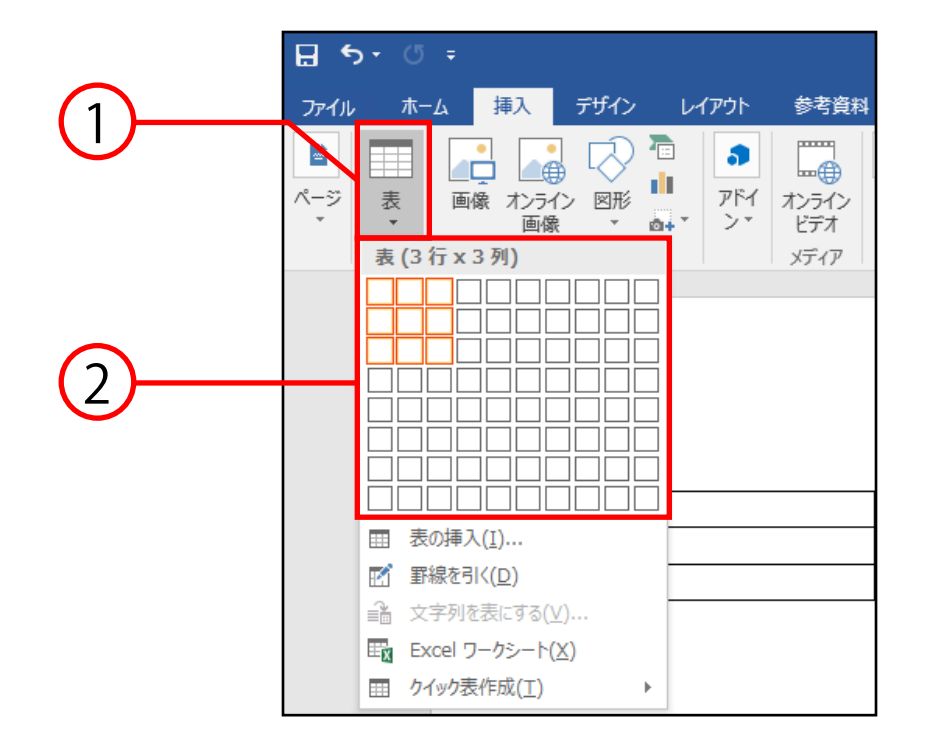

- ① 表を挿入したい位置にカーソルを移動させ、 挿入タブ→表グループ→表をクリックします。
- ② 出てきたウィンドウのマスから、作りたい表の 行数と列数分マウスポインタを動かすと、色が 変わります。(例では3行×3列です。) その状態でクリックすると表が挿入されます。

文章内に表のプレビューが表示されますが、 クリックするまで確定されていないので 注意してください。

## ■ 表の大きさが8行×10列より大きい場合

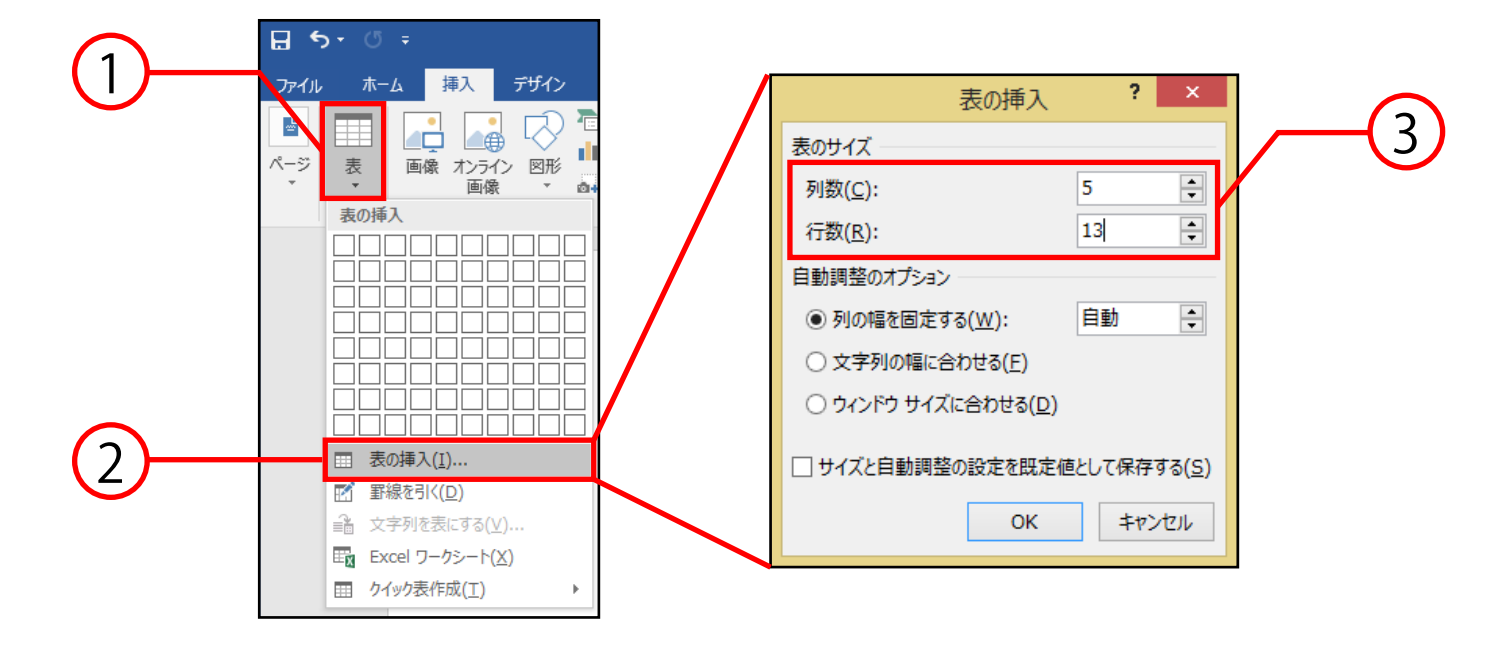

- ① 表を挿入したい位置にカーソルを移動させ、 挿入タブ→表グループ→表をクリックします。
- ② 表の挿入をクリックすると、表の挿入ボックスが 出てきます。
- ③ 挿入したい表の列数と行数を入力してOKをクリック すると表が挿入されます。

8行×10列より小さい表も、 この方法で作成することが可能です。

表の編集

作成した表の行・列を追加挿入する方法は以下の通りです。 ■ レイアウトタブから挿入する

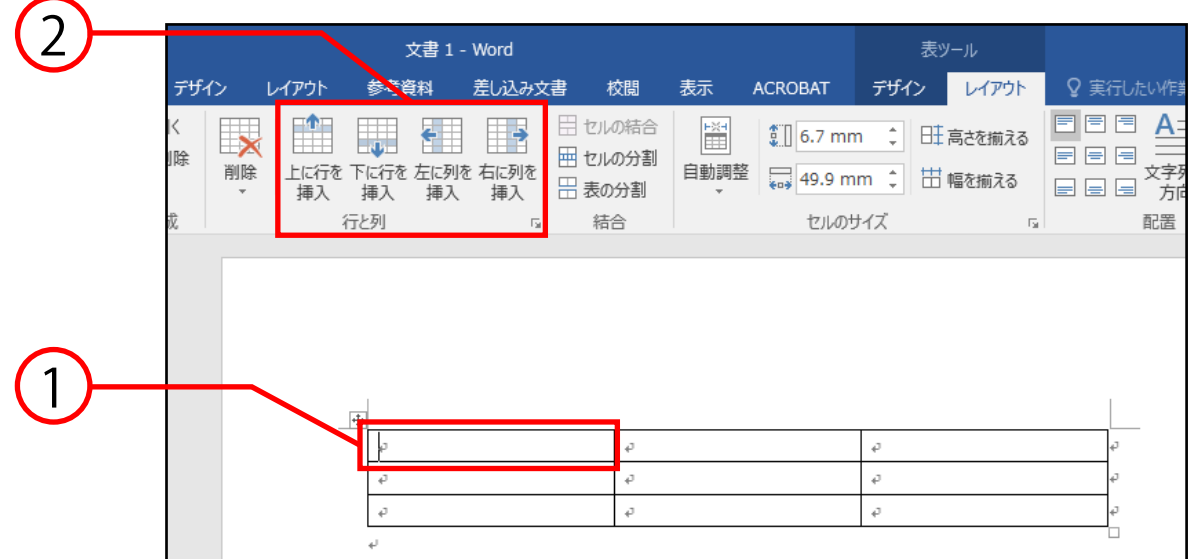

① 行・列を追加挿入したい位置のセルを選択します。

② 表ツール→レイアウトタブ→行と列グループから、 上に行を挿入・下に行を挿入・左に列を挿入・ 右に列を挿入、のいずれかを選択します。

 この方法では、複数の行・列を選択することにより 一度で複数の行・列を追加挿入することも可能です。

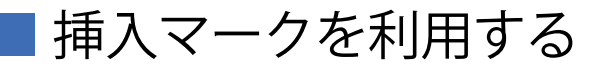

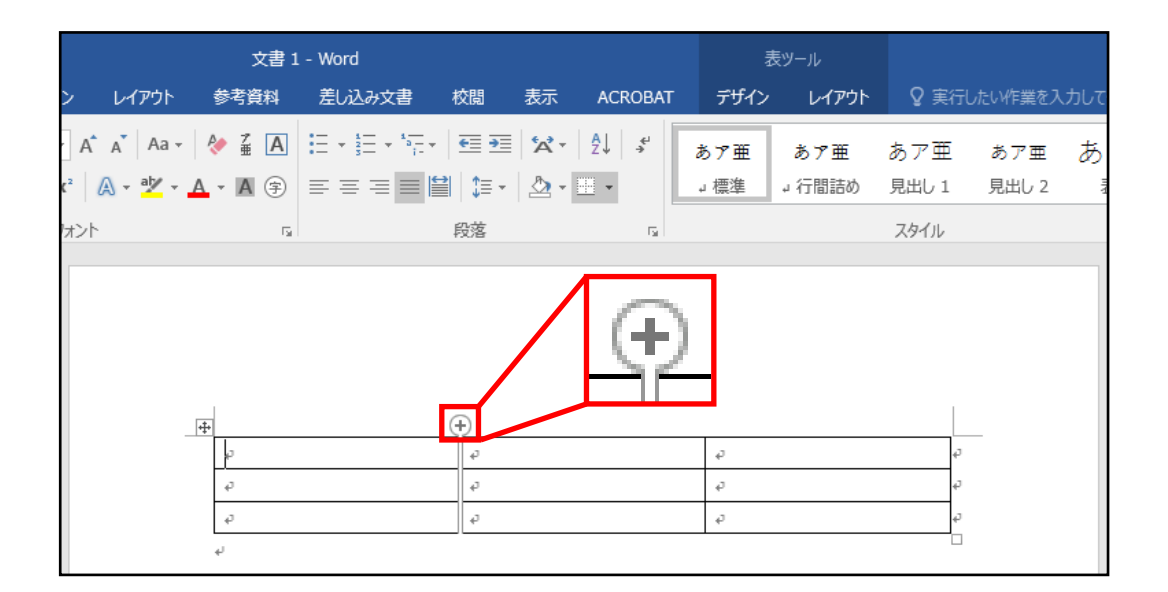

 マウスポインタを作成した表の罫線に近づけると、 上記図のような挿入マークが表示されます。

 これをクリックすると挿入マークの表示されている 位置に行・列が追加挿入されます。

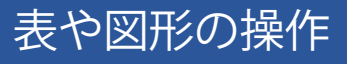

■ 表に色を付ける方

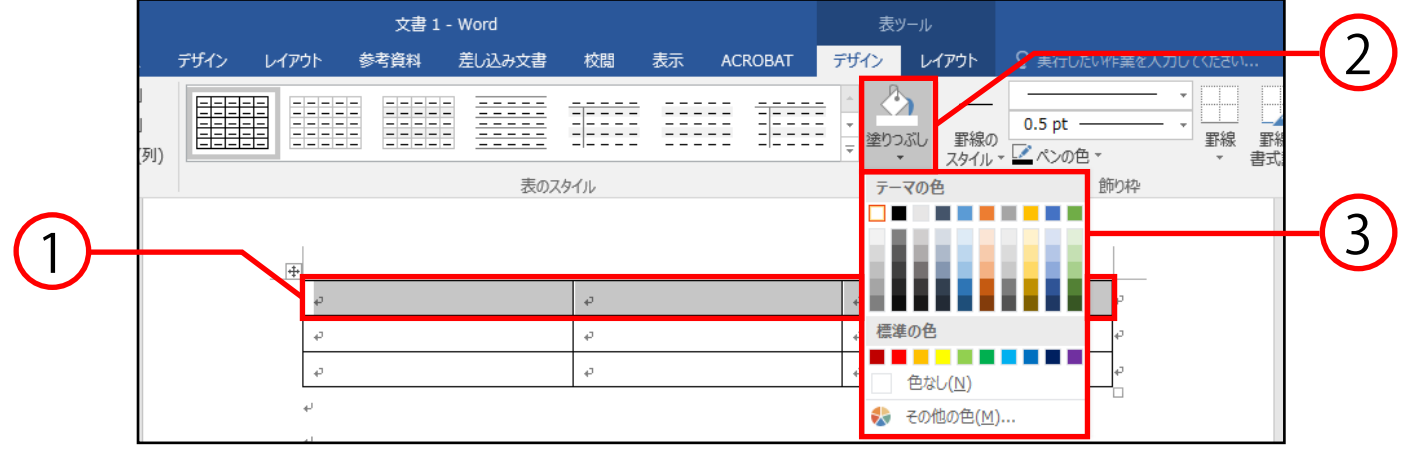

- ① 表の中で色を付ける場所を選択します。
- ② 表ツール→デザインタブ→表のスタイルグループ→ 塗りつぶしをクリックします。
- ③ 出てきた色の一覧の中から任意の色を選択します。

また、下図のように同グループ内の表のスタイルを 選択することで、表全体のデザインを変えることも 可能です。

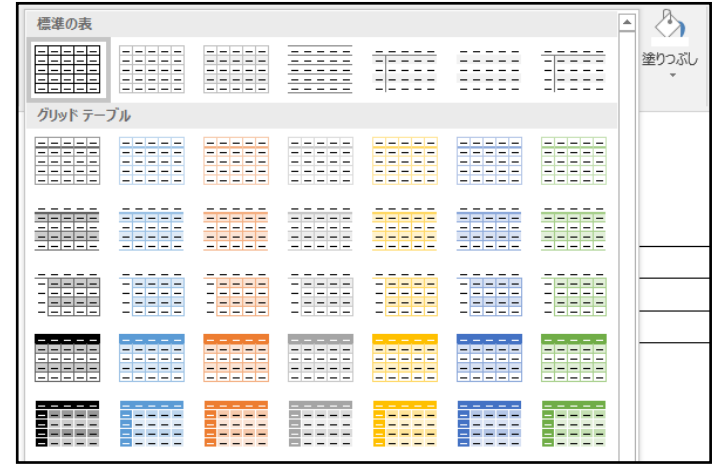

■ 表のセルを結合する方法

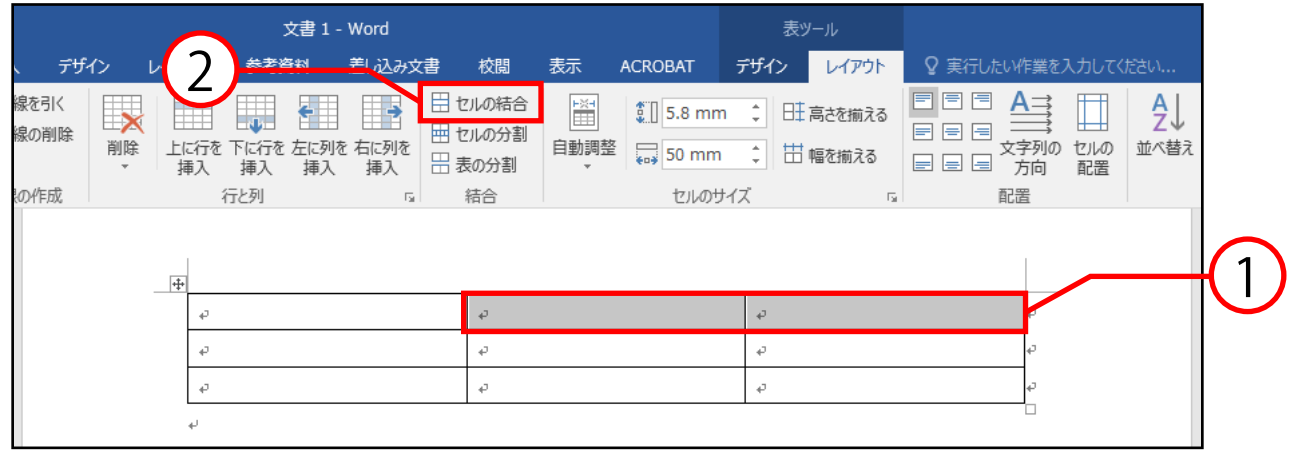

① 表の中で結合したいセルを選択します。

② 表ツール→レイアウトタブ→結合グループ→ セルの結合を選択すると、結合することができます。

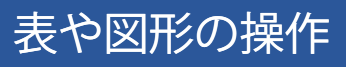

■ 表のセルを分割する方

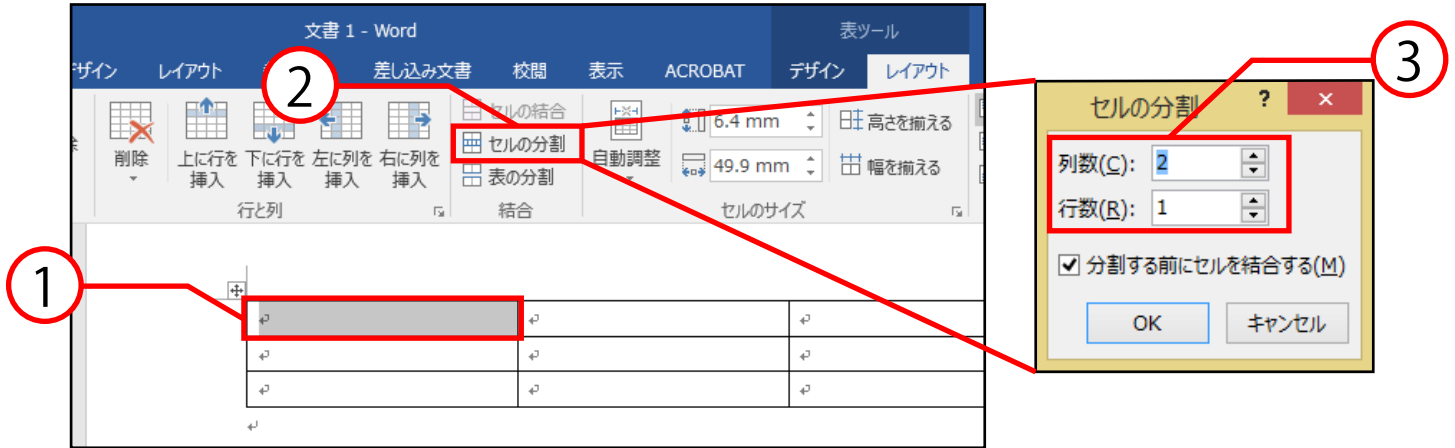

- ① 表の中で分割したいセルを選択します。
- ② 表ツール→レイアウトタブ→結合グループ→ セルの分割を選択するとセルの分割ボックスが 出てきます。
- ③ 分割後の列数と行数を設定し、OKをクリックします。

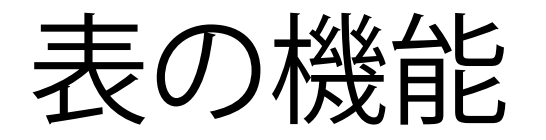

Wordで作成した表を利用することで以下の事が 出来るようになります。

表に入力されたデータを計算する 表に入力されたデータからグラフを作成する

#### ■ 表に入力されたデータの計算方法

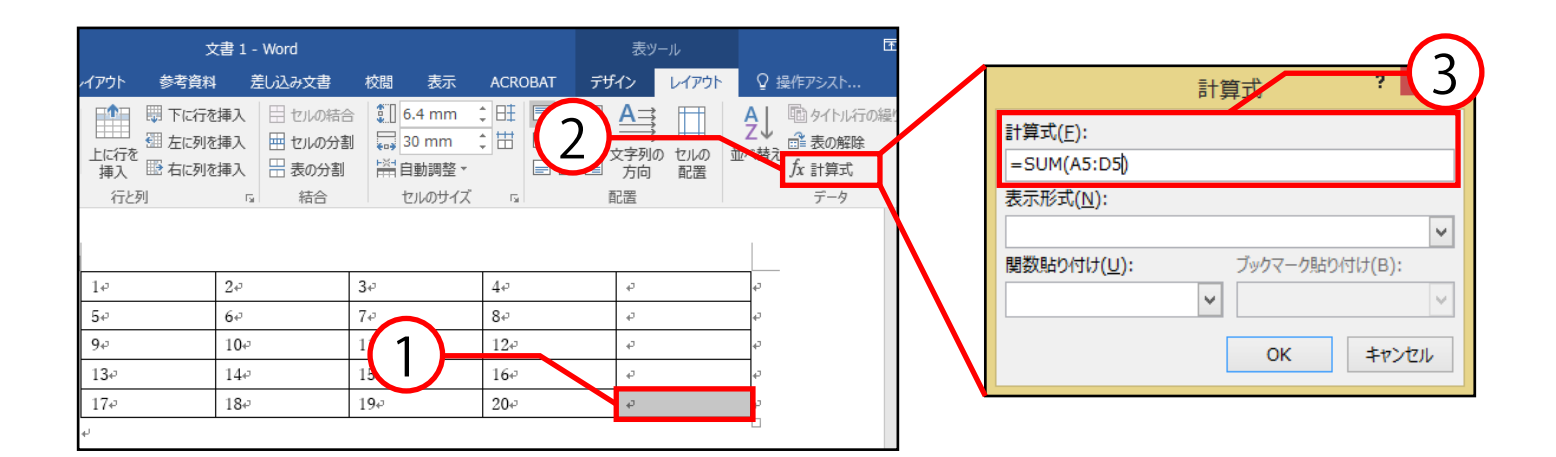

① 計算結果を求めたいセルを選択します。

- ② 表ツール→レイアウトタブ→データグループ→ 計算式を選択すると計算式ボックスが出てきます。
- ③ 計算式を入力してOKをクリックします。 (ここではA5~D5の合計値を求めています。)

セル範囲の指定は前ページのように(○:△)の形でも 指定できますが、選択したセル(計算結果を求めるセル)を基準 として左側をLEFT、右側をRIGHT、上側をABOVE、 下側をBELOWと指定することもできます。

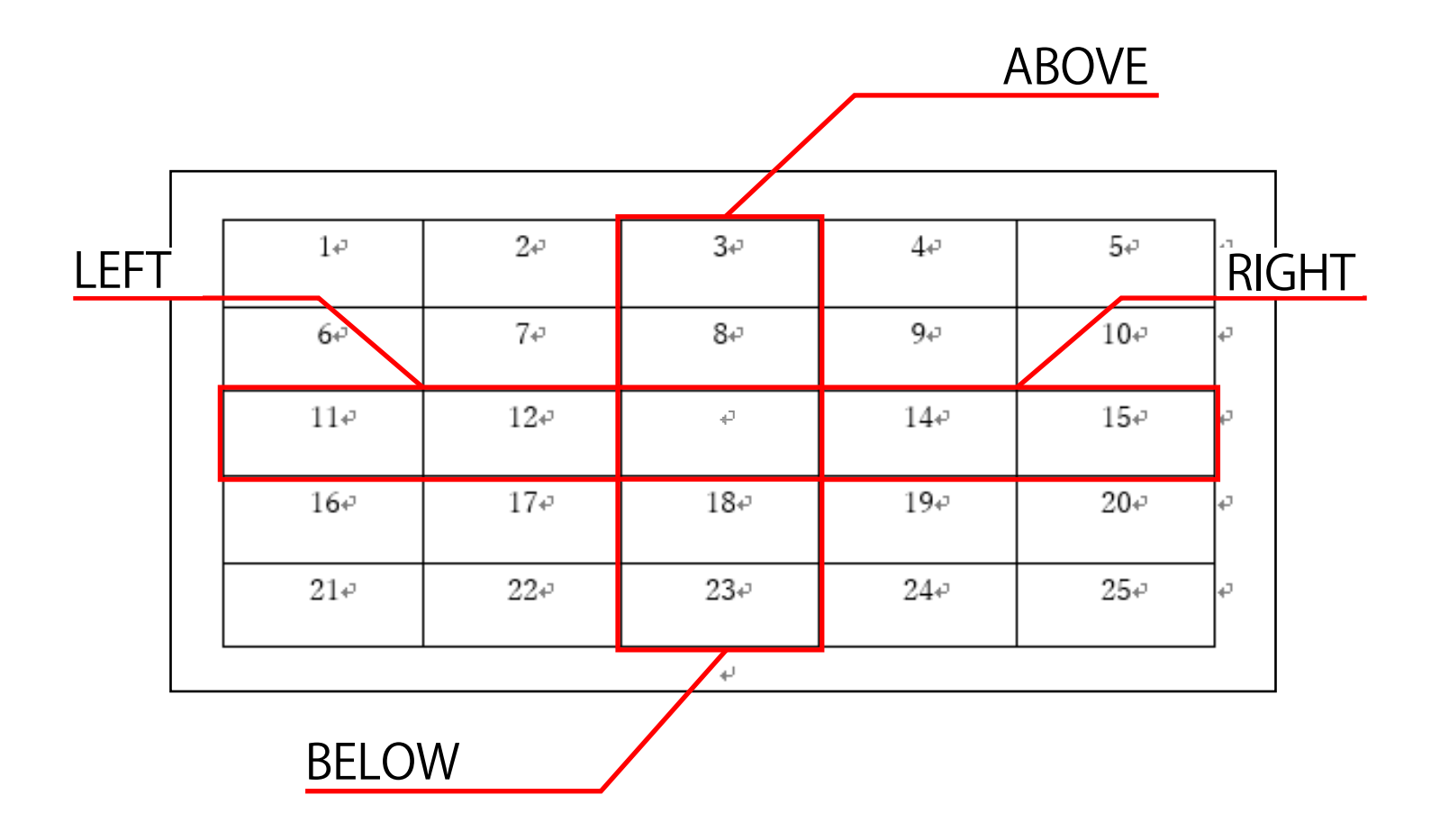

表や図形の操作

# 表に入力されたデータからグラフを作成する方法

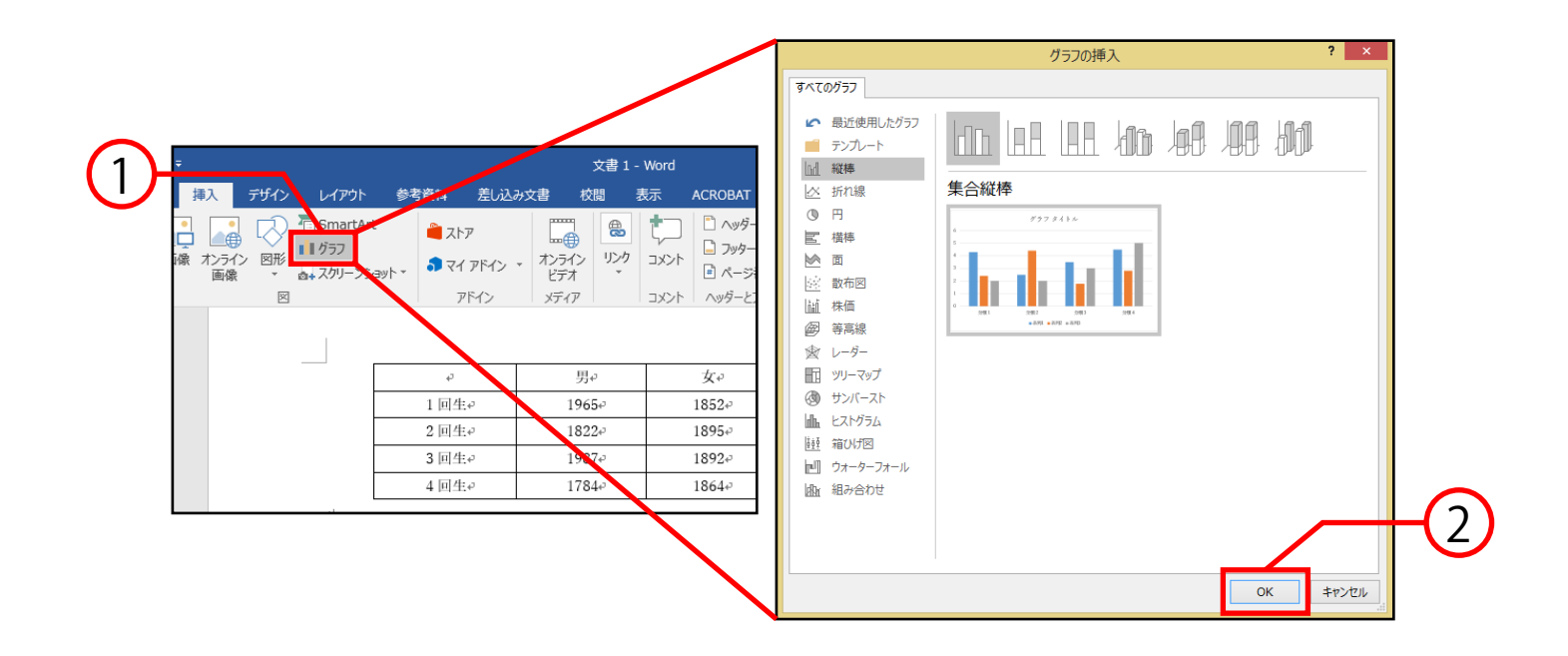

- ① グラフを作成したい位置にカーソルを移動し、 挿入タブ→図グループ→グラフを選択します。
- ② グラフの挿入ボックスが出るので、グラフの種類を 選択し、OKをクリックします。

説明は次のページに続きま

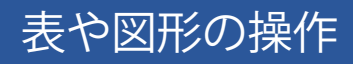

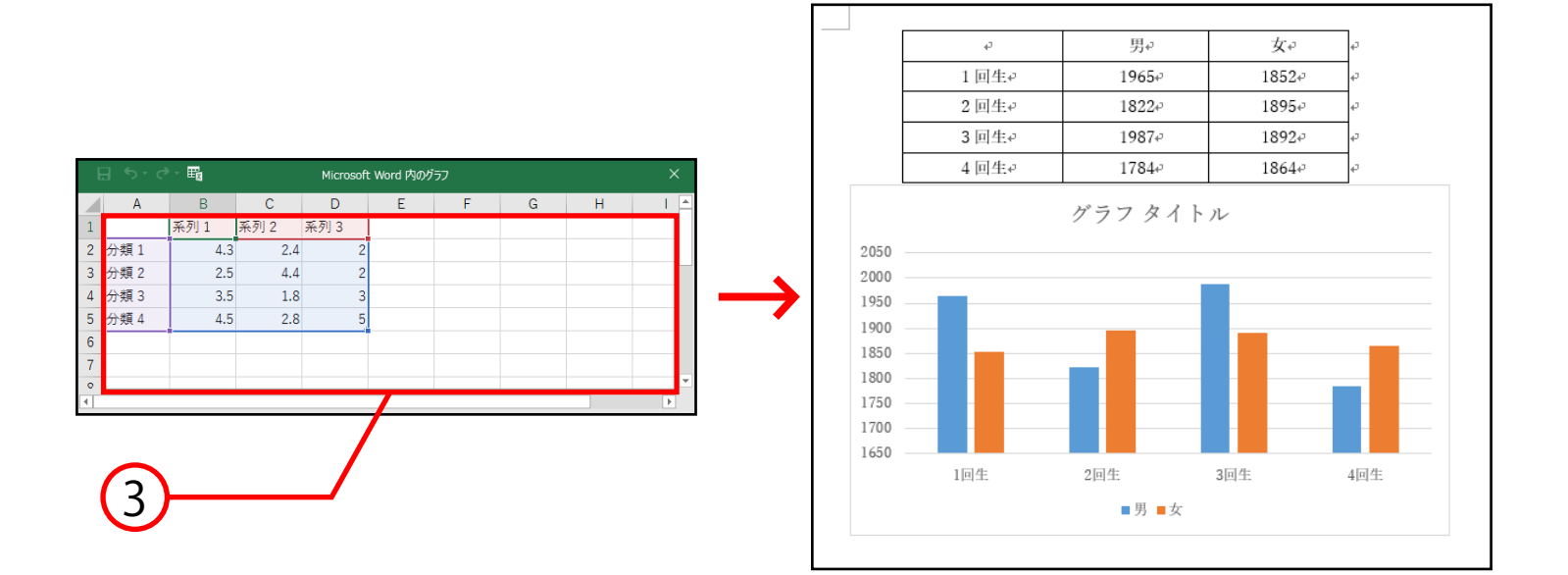

③ グラフのテンプレートとグラフ入力用のExcelシートが 表示されるので、Wordで作成した表をコピーし Excelシートに貼り付けます。 Wordのグラフが自動で更新されます。

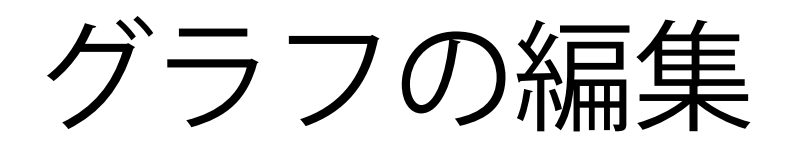

## ■ グラフの種類の変更方法

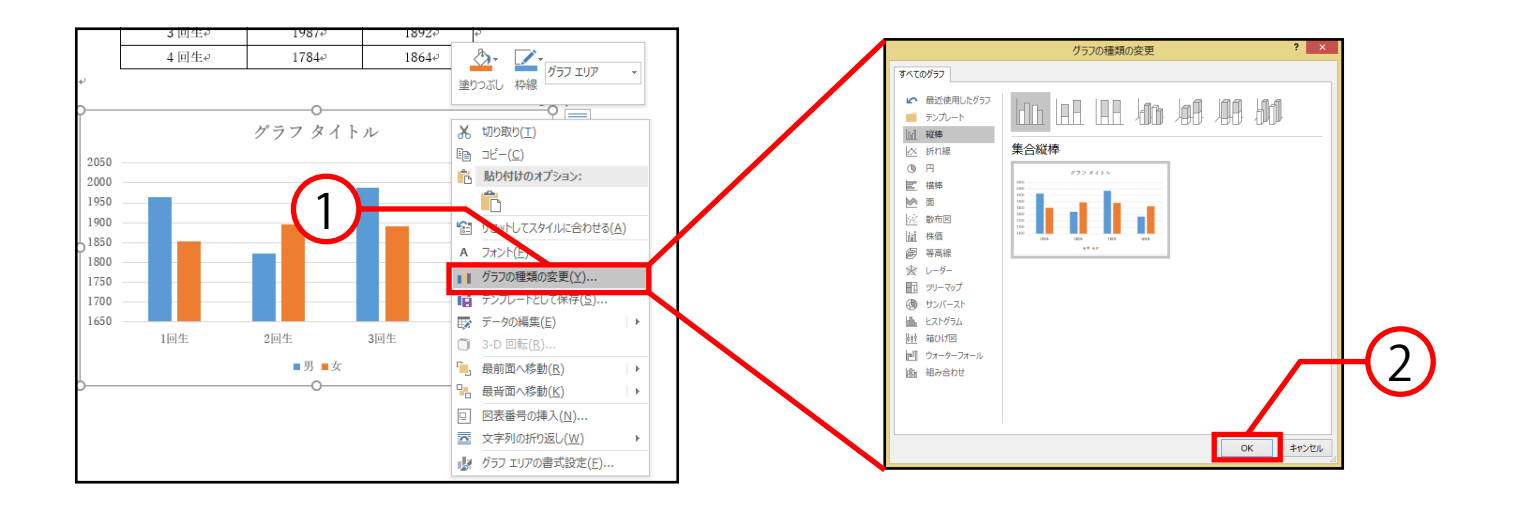

- ① グラフエリア(グラフの背景の白い部分)を 右クリックして出てきたボックスから グラフの種類の変更をクリックします。
- ② グラフの種類の変更ボックスが出てくるので、 任意のグラフの種類を選択し、OKをクリックします。

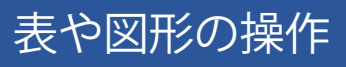

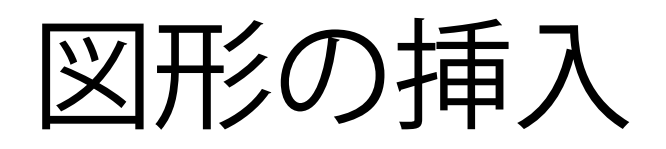

## 図形の挿入方法

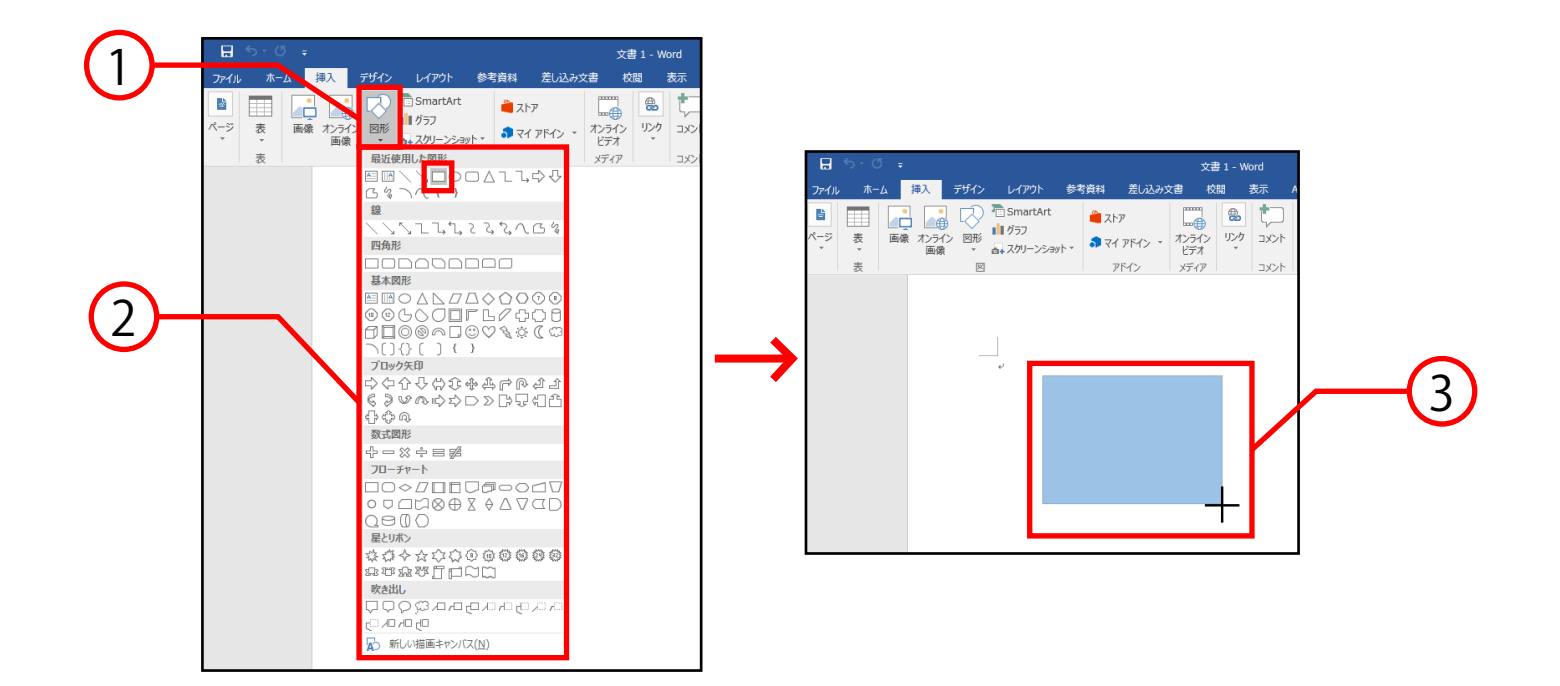

- ① 挿入タブ→図グループ→図形をクリックします。
- ② 出てきた中から任意の図形を選択します。 (例では赤枠で囲んだ正方形/長方形を選択します。)
- ③ マウスポインタが十字になるのでドラッグで任意の 大きさにし、ドロップで確定します。 (上図は確定していない状態のため色が薄いままです。)

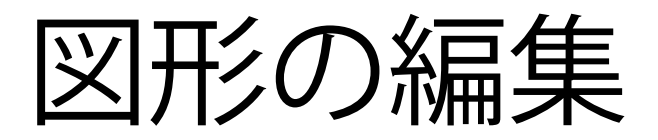

挿入した図形は編集により、色の変更・内部への文字の挿入・ グループ化などを行うことができます。

### ■ 色の変更方法

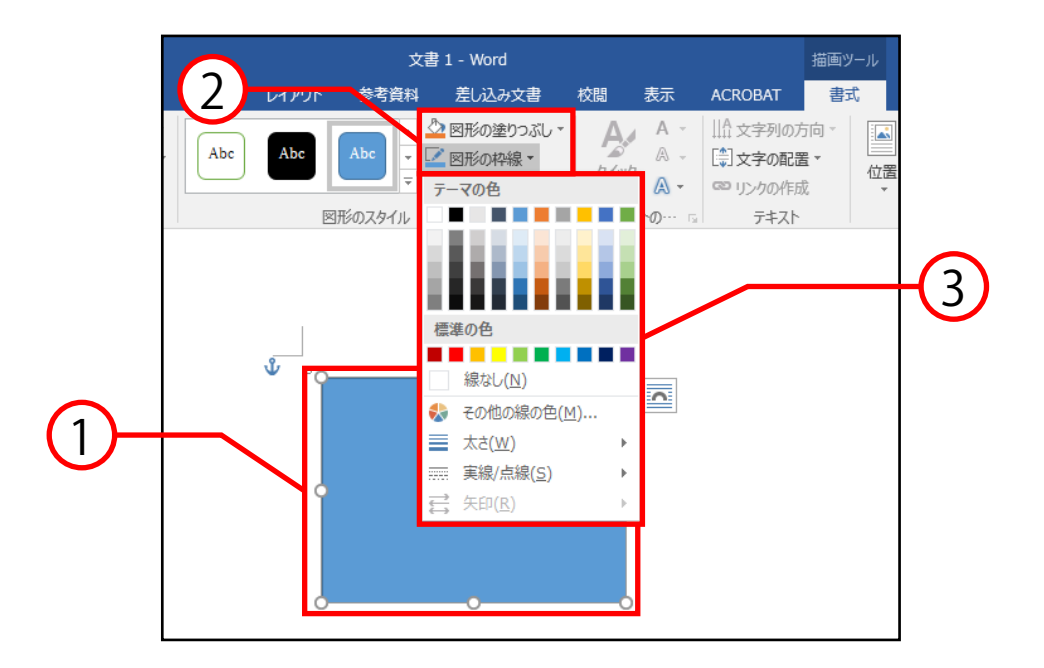

- ① 編集したい図をクリックします。
- ② 描画ツール→書式タブ→図形のスタイルから 図の内部の色を変更する場合は図形の塗りつぶし、 図の枠線の色を変更する場合は図形の枠線を クリックします。
- ③ 出てきた色の一覧から任意の色を選択します。 また、色一覧の下にある太さ、実線/点線から 枠線の設定を変えることも可能です。

# 図形内部への文字の挿入方法

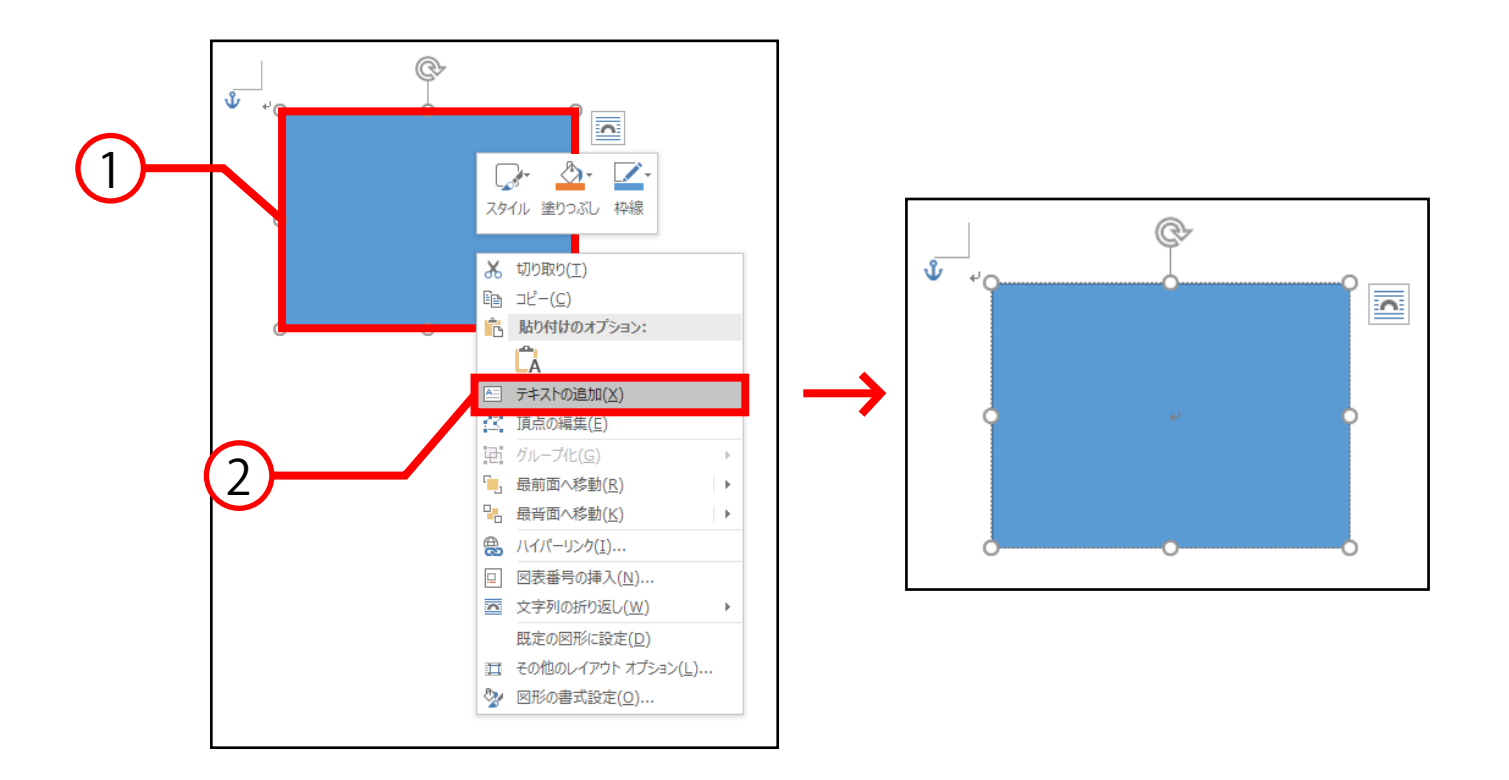

- ① 編集したい図を右クリックします。
- ② テキストの追加を選択すると文字を挿入できます。 右図のように図形の中央にリターン記号が表示されて いると図形内に文字を追加できる表記になっています。

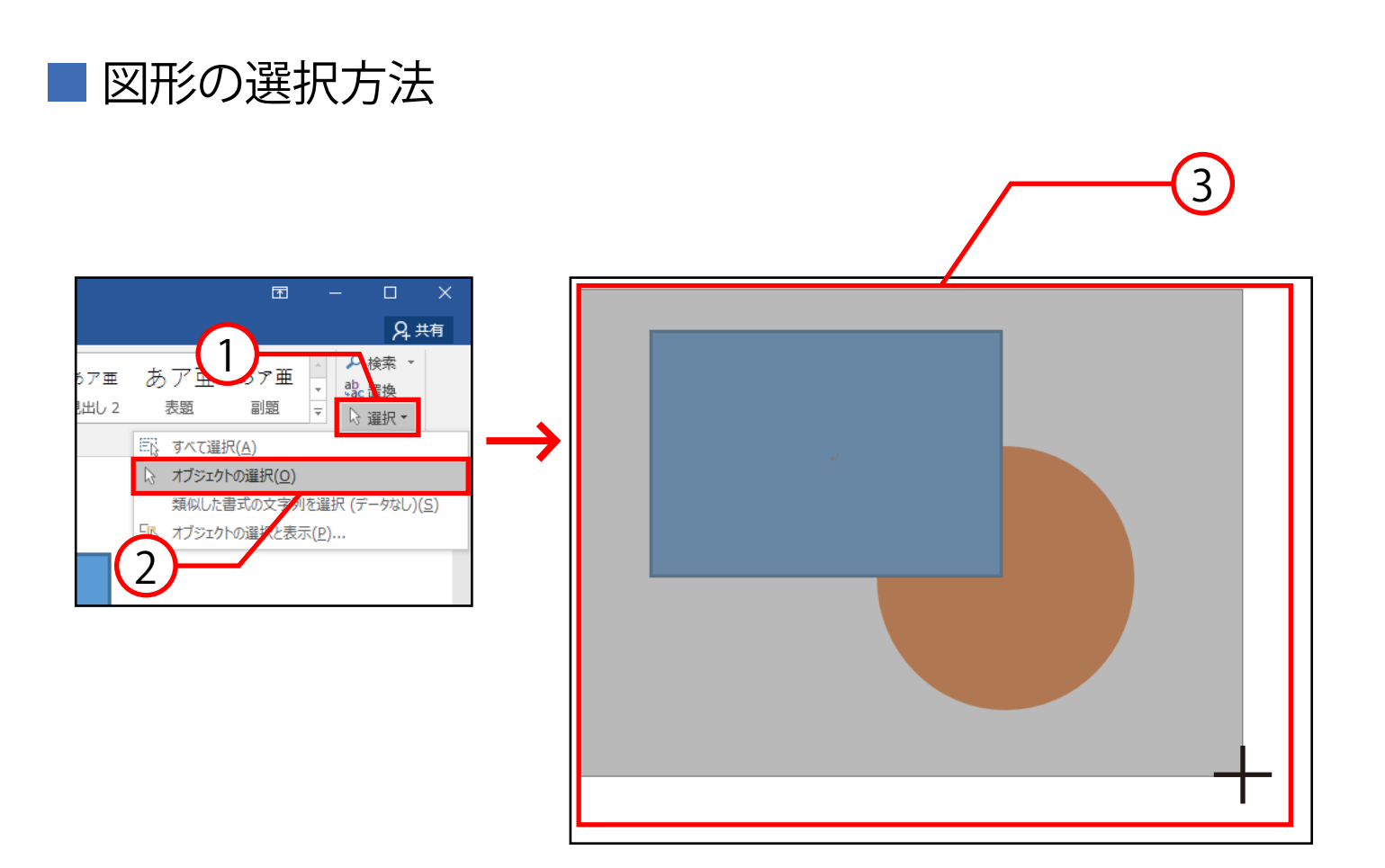

- ①ホームタブ→編集グループ→選択を クリックします。
- ② オブジェクトの選択をクリックします。
- ③ マウスポインタを移動させドラッグして任意の図形を 囲むように選択し、ドロップで確定させます。

図形配置の変更方法

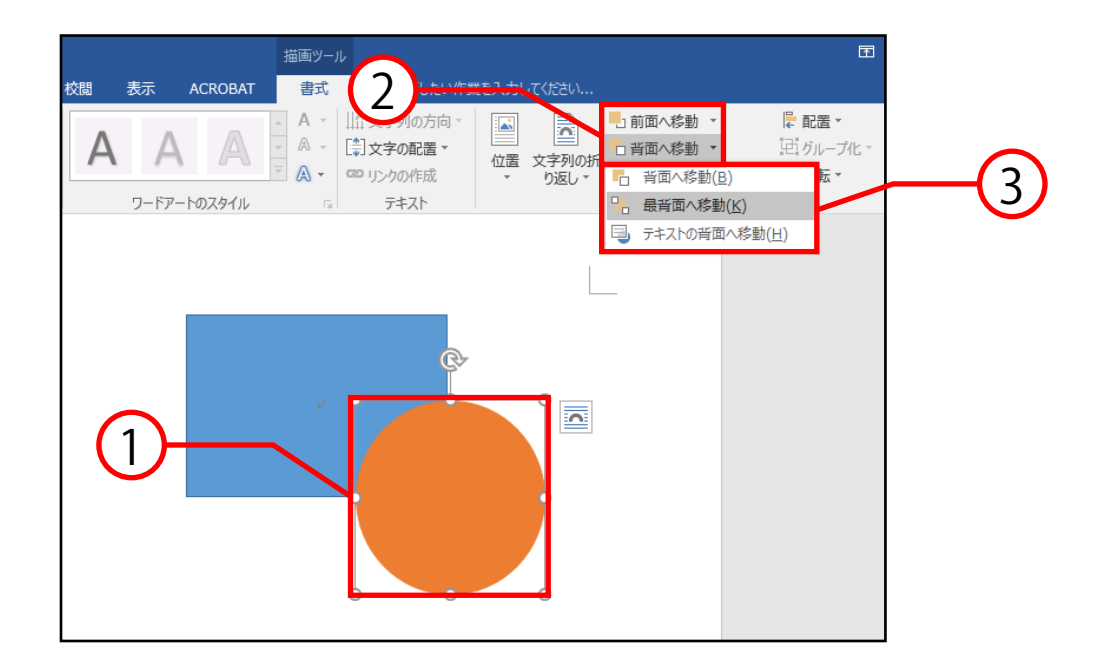

- ① 配置を変更したい図形(例では●)を選択します。
- ② 描画ツール→書式タブ→配置グループ→ 前面に配置したい場合は前面に移動を 背面に配置したい場合は背面に移動をクリックします。 (例では背面に配置します。)
- ③ 任意の配置方法を選択すると、下図の様に 図形の配置が変更されます。

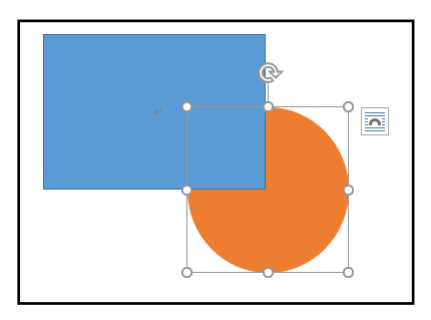

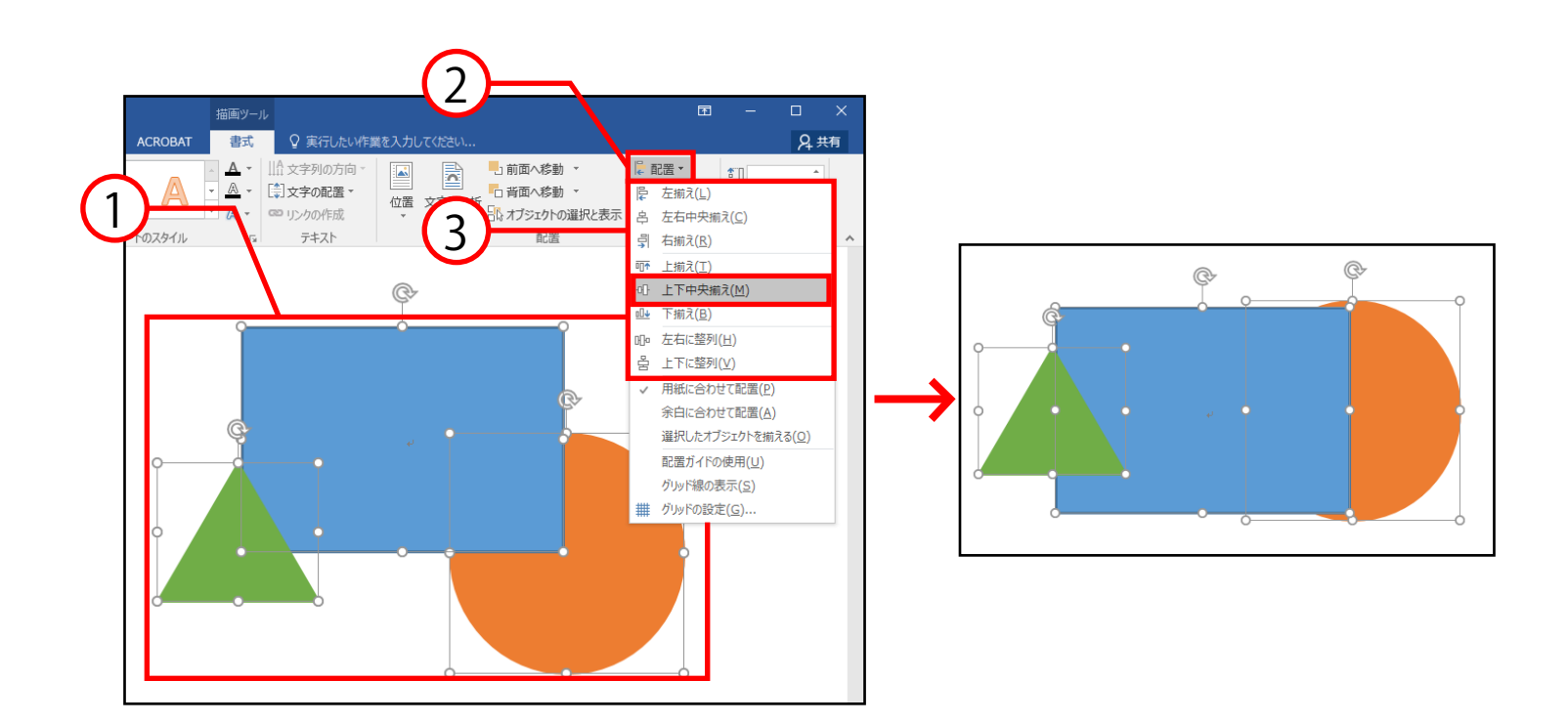

① 整列させたい図形を選択します。

■ 図形の整列方法

- ② 描画ツール→書式タブ→配置グループ→ 配置をクリックします。
- ③ 配置の一覧の中から任意の配置方法を選択すると、 右図のように整列されます。 (例では上下中央揃えを選択しました。)

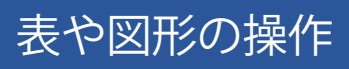

■ 図形のグループ化

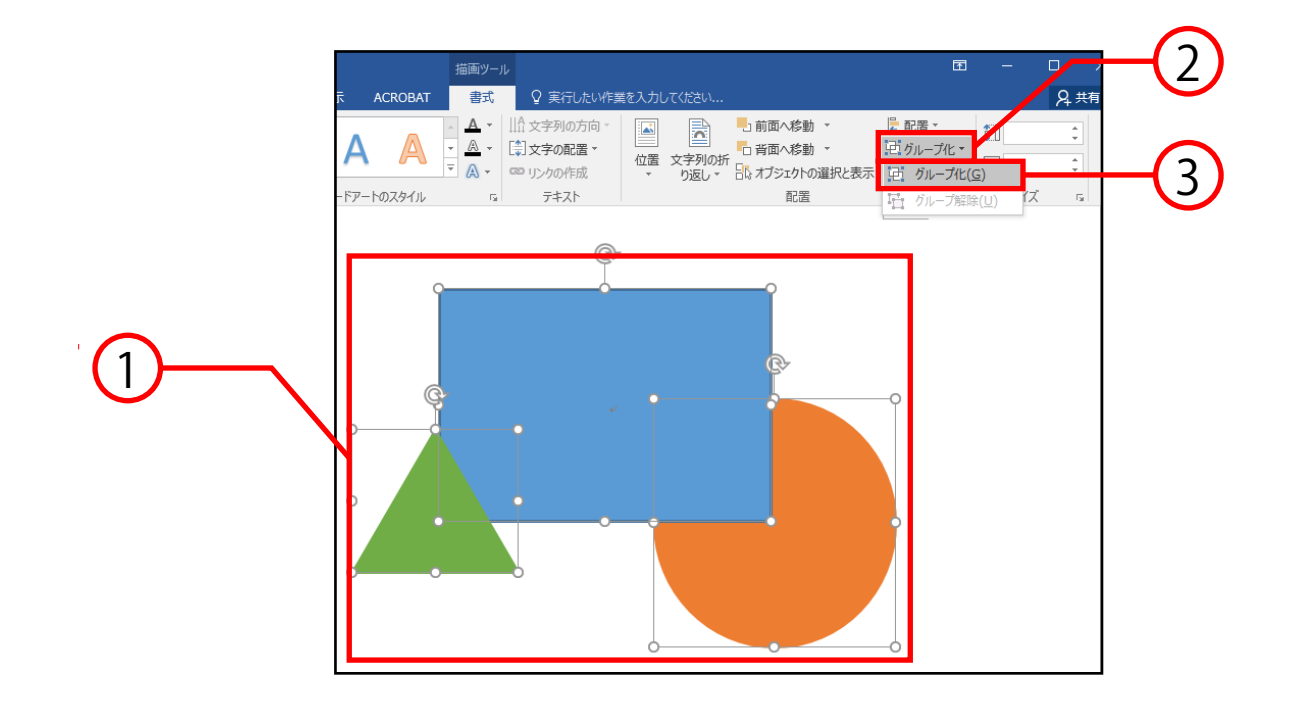

- ① 整列させたい図形を選択します。
- ② 描画ツール→書式タブ→配置グループ→ グループ化をクリックします。
- ③ グループ化を選択すると選択した図形がグループ化し、 グループ化されたオブジェクトは同時に編集すること が